# Le logiciel de modélisation en barres

## **Présentation**

Ce logiciel permet à l'enseignant ou à l'élève de modéliser tous les problèmes rencontrés à partir de modèles en barres préformatés au regard des différentes situations :

- $\rightarrow$  situations de parties-tout ;
- $\rightarrow$  situations de transformation ;
- $\rightarrow$  situation de comparaison.

Ce logiciel pourra être utilisé :

- ↘ lors de séances d'apprentissage, pour introduire de nouveaux types de problèmes ou de nouvelles notions (fractions par exemple) ;
- ↘ en collectif, en complément des diaporamas, pour faire des focus sur l'outil de modélisation ;
- ↘ en collectif, pour la correction d'un problème.

## Interface

Fonctionnalités de la partie supérieure de l'écran :

- $\rightarrow$  un volet latéral à gauche avec trois onglets, un pour chaque type de situation, permettant de disposer de toutes les modélisations possibles ;
- → un espace de travail au centre de l'écran (tableau blanc) ;
- $\rightarrow$  un groupement de boutons en haut à droite avec :
	- · un bouton « Dupliquer » pour dupliquer l'élément sélectionné ;
	- · un bouton « Générer un PDF » pour pouvoir conserver, partager, publier ou imprimer tout ce qui a été réalisé sur l'espace de travail ;
	- · un bouton « Supprimer » pour effacer l'élément sélectionné.

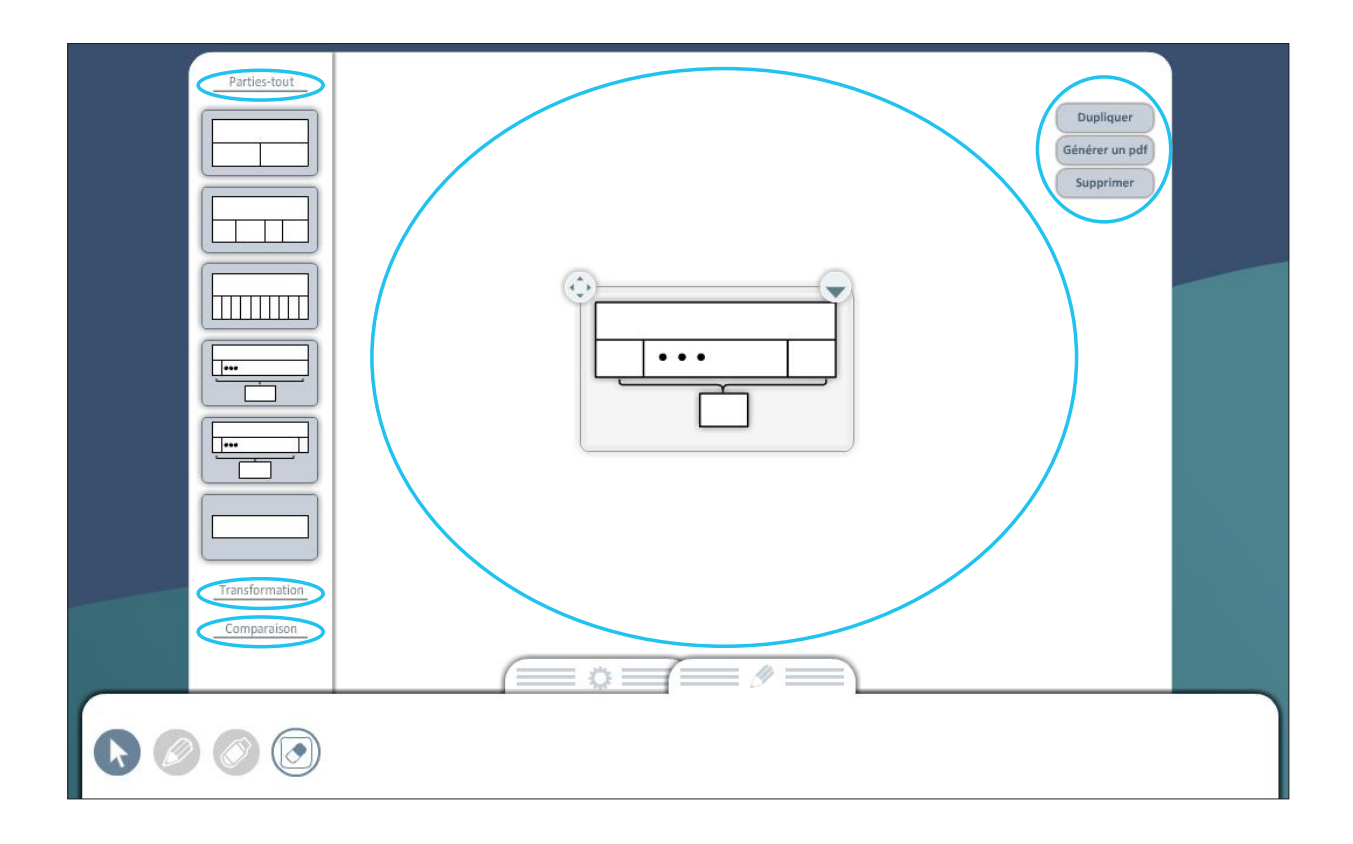

Fonctionnalités de la partie inférieure de l'écran :

- → deux onglets regroupant :
	- · des outils de mise en forme de la cellule : taille, forme (gras,italique) et couleur du texte ou de la cellule ;
	- · des outils d'annotation : crayon, gomme, surligneur.

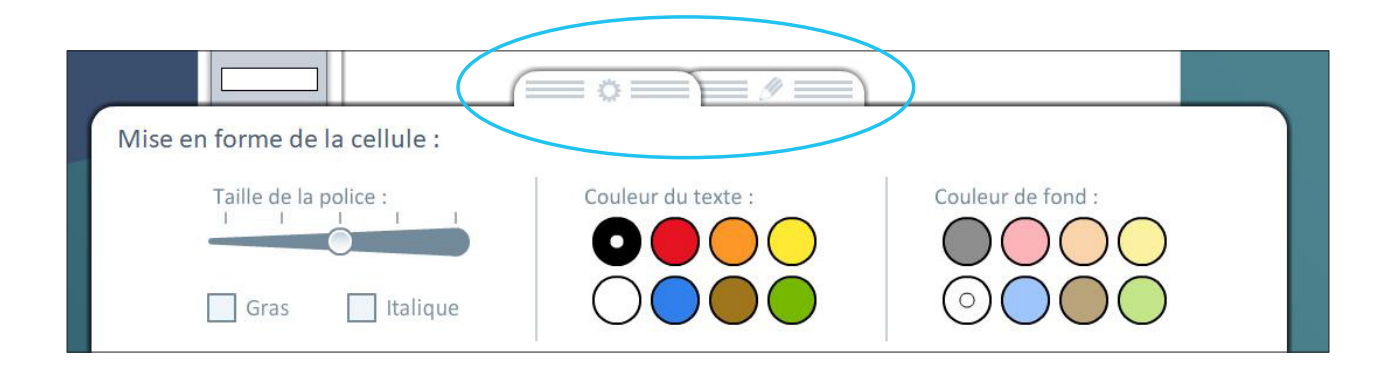

## Modélisations proposées

#### Parties-tout

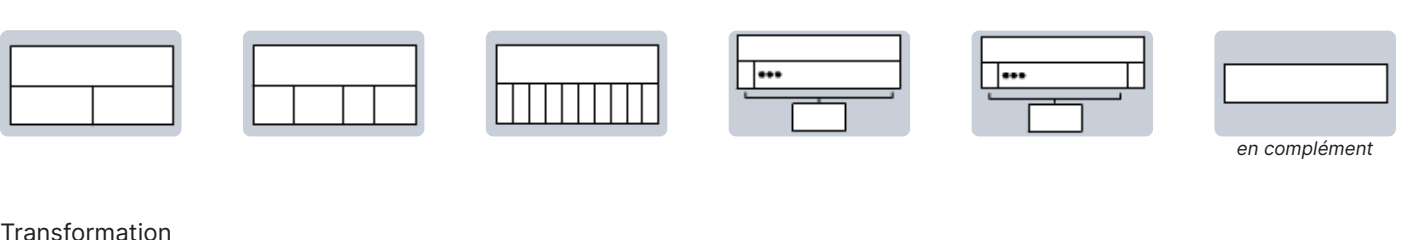

## Transformation

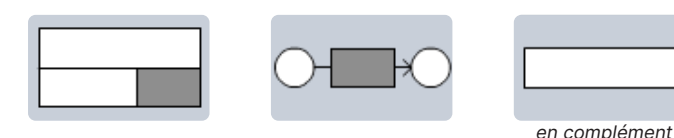

## Comparaison

![](_page_1_Picture_11.jpeg)

#### Fonctionnement

- → Choisissez sur le volet de gauche le type de situation souhaitée : parties-tout, transformation ou comparaison.
- → Sélectionnez votre modèle. Il apparait alors sur votre espace de travail. Définissez éventuellement le nombre de barres (cellules).
- → Complétez les barres avec du texte et/ou des nombres avec possibilité de changer la couleur du texte et la couleur de fond de chaque barre.
- → Adaptez la taille de votre schéma et déplacez-le sur l'écran grâce aux deux boutons en haut à gauche et à droite de chaque schéma.
- → Dupliquez un schéma ou dégroupez les barres pour les combiner avec d'autres barres ou schémas.
- → Annotez éventuellement votre travail grâce aux outils de l'onglet Édition.
- → Générez un PDF de votre travail afin de pouvoir l'imprimer ou le conserver en version numérique.